### **อุปกรณ์ Android**

# **คู่มือการ Authentication เพื่อเข้าใช้งานระบบเครือข่าย**

**(**ใช้งานผ่าน WiFi "CPRU@SmartPhone9 หรือ CPRU@SmartPhone **)**

 การเชื่อมต่อใช้งาน SSID : CPRU@SmartPhone9 หรือ CPRU@SmartPhone9 **ในครั้งแรกหรือกรณีมีการเปลี่ยน password ใหม่**จ าเป็นต้องมีตั้งค่า username และ password ตามขั้นตอน ดังนี้

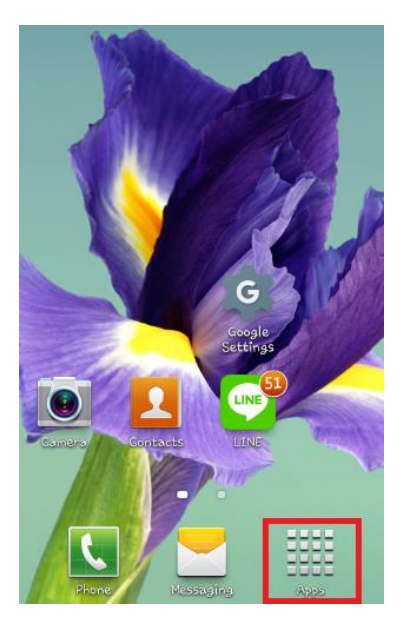

รูปที่ 1 แสดง icon Setting รูปที่ 2 แสดงแถบ Apps

# **1. คลิกที่ APPS 2. คลิกที่ Setting**

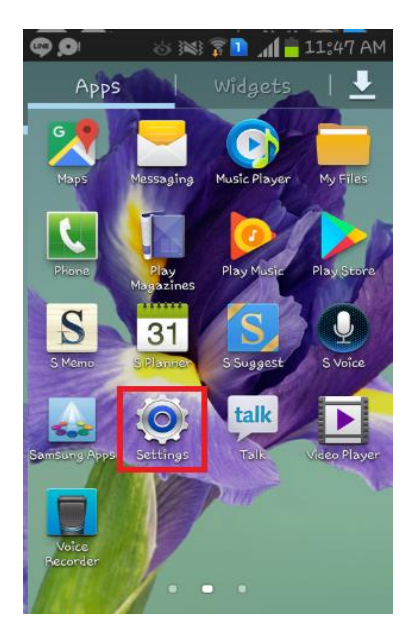

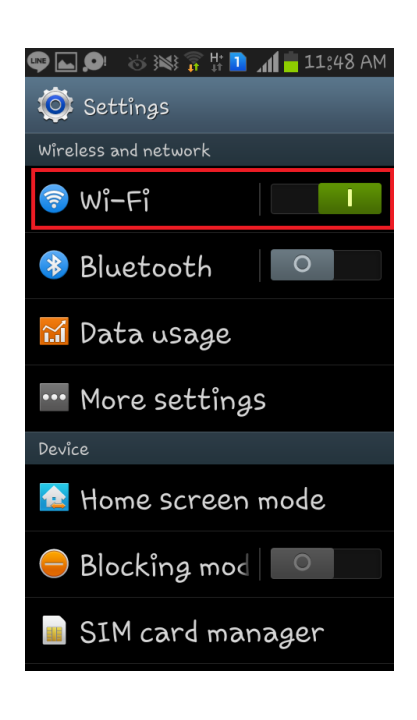

 **3. เปิดใช้งาน Wi-Fi 4. เลื่อนหาและเลือก SSID "**CPRU@SmartPhone9**"**

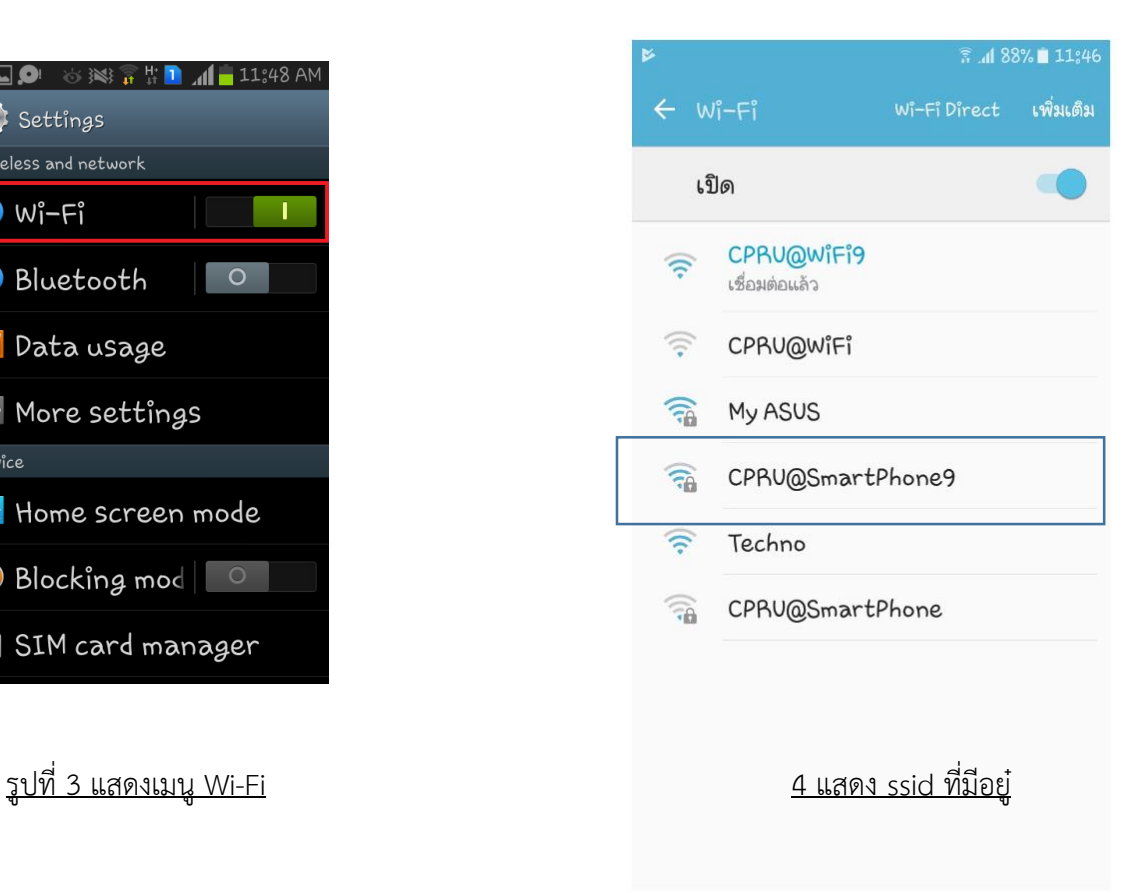

## **5. หลังจากที่ connect SSID ให้เข้าไปตั้งค่า วิธีการ EAP ให้เปลี่ยนเป็น PEAP**

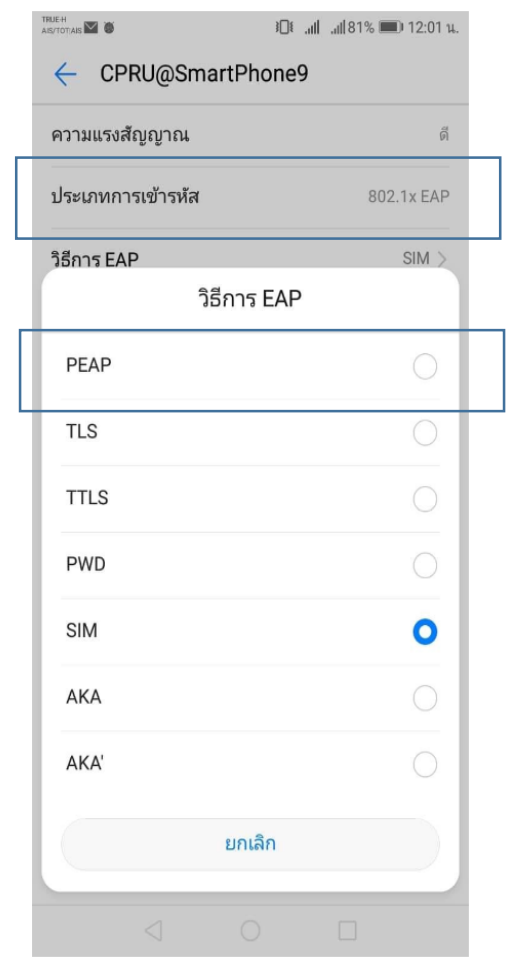

รูปที่ 5 เปลี่ยนการตั้งค่าการเข้ารหัสเป็น PEAP รูปที่ 6 หลังจากเลือกเป็น PEAP

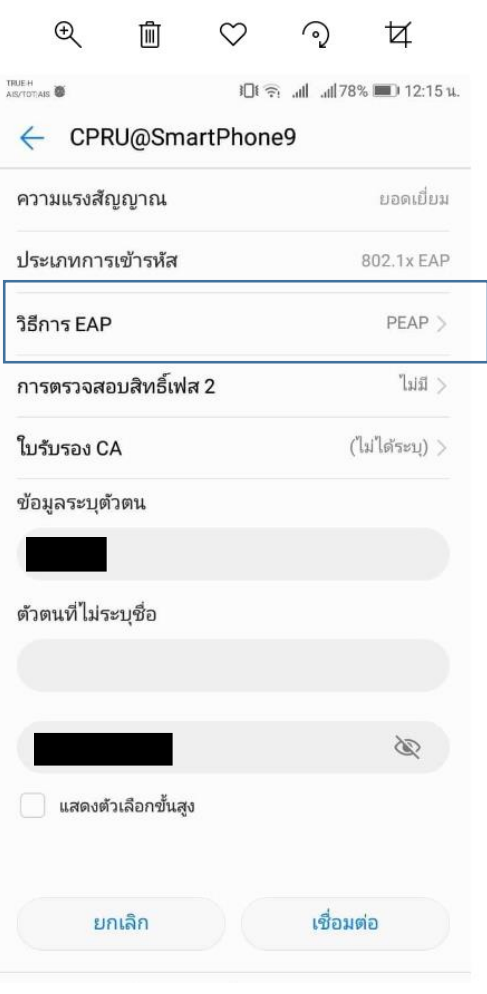

# **6. หลังจากนั้นให้ใส่ user password เข้าไปในช่องข้อมูลระบุตัวตนตามดังรูป**

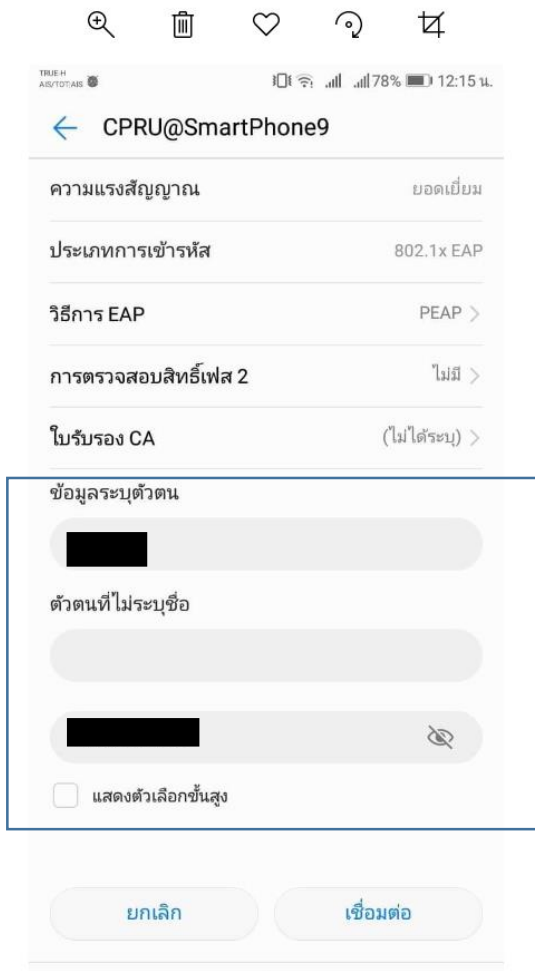

รูปที่ 7 รูปภาพแสดงวิธีการกรอกรหัส user และ password

### **7. แสดงสถานะเมื่อเชื่อมต่อ wi-fi ได้แล้วและสามารถเข้าใช้งาน internet ได้ทันที**

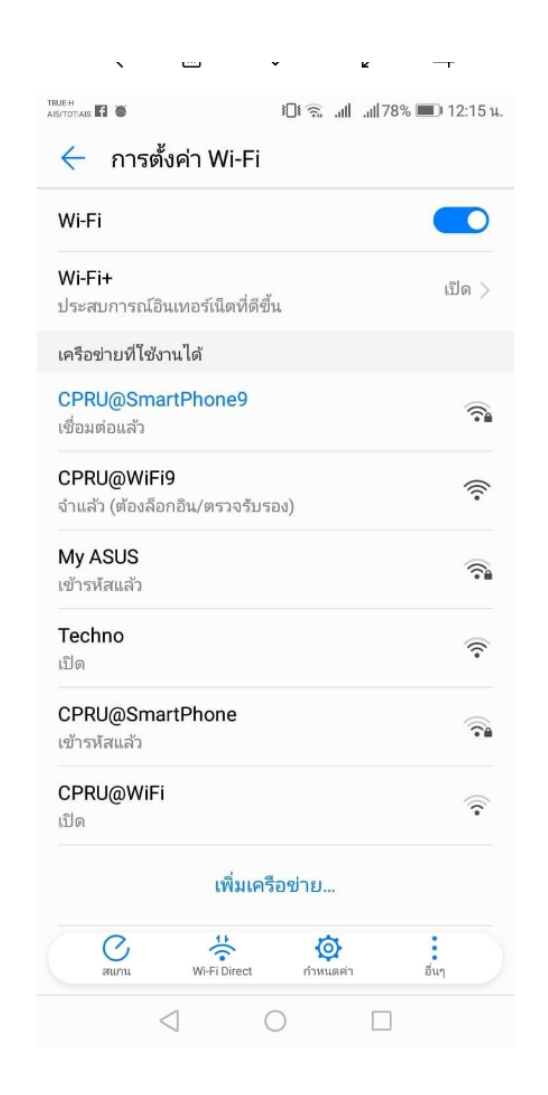

รูปที่ 8 รูปภาพแสดงหลังจากเชื่อมต่อระบบ ssid เรียบร้อย